# UniNet iColor® SmartCUT

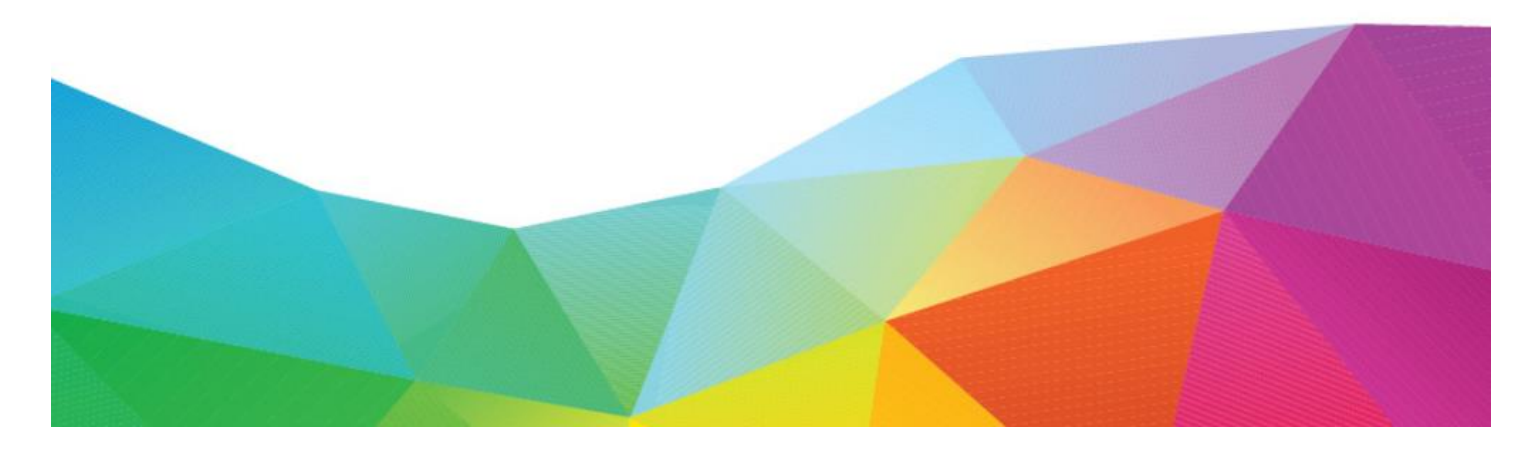

# **Software User Manual**

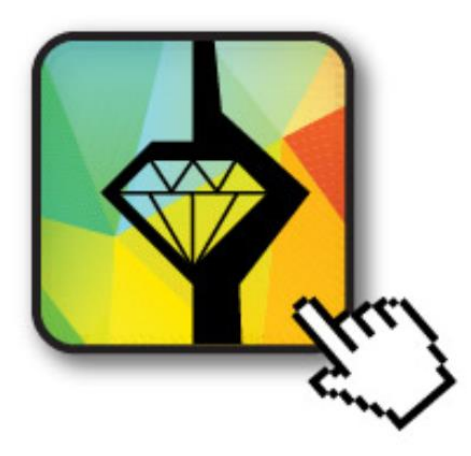

For Windows & Mac Software Version 2.1.3.1

# **Table of Contents**

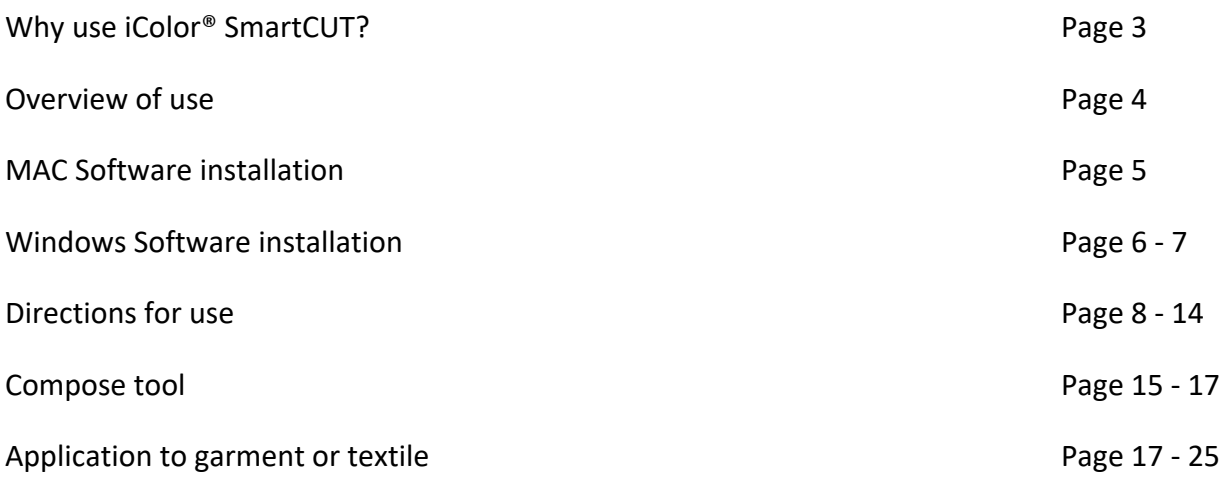

Installation software and this manual are located on the USB flash drive that shipped with your software. The iColor® SmartCUT USB dongle must always be inserted when using the software, and may be the same license dongle used for the iColor TransferRIP or ProRIP.

# Why use iColor® SmartCUT?

Easily print oversized images on letter / A4 sized printers (or larger) with UniNet's optional iColor® SmartCUT software.

SmartCUT is a cross platform, user centric tool that is a key component to expanding the size constraints of popular print methods, especially as it relates to transfer printing commonly associated with garment decoration. This ground breaking application turns your letter / A4 sized printer into a tabloid 'plus' capable machine, allowing for the splitting and splicing of one graphic across two or more printed transfer sheets.

Use any oversized graphic, and the software will split it in half along the most logical path. You can choose to have it split along dark or light areas, depending on the color garment you will be pressing onto. With this software, you can make 3XL shirts that are not possible with even the most expensive of printing systems because you can gang up as many transfer sheets as you want.

Specifically intended for use with the iColor® 500 and 550 printers, SmartCUT was designed from the ground up with ease of use as a paramount consideration. Most functions are automated to allow you to focus on finding the best starting point to split each job. Final results can be used on virtually any printer. White toner printers recommended for transfers, as well as transparent transfer media.

SmartCUT supports many file types such as PNG, JPG, BMP, GIF and TIFF files.

The program works as an integral part of a decorating system, where the split pages are printed onto iColor® Standard transparent transfer media. The sheets are then lined up visually on the substrate through the transparent sheet.

SmartCUT opens the door for the iColor® 500 & 550 (as well as other popular brands) to print these common design sizes such as 15" square, as well as plus size garments such as 2X, 3X, 4X. The ability to print designs that properly fill out these large sizes creates the opportunity for high value garments that can fetch a premium price.

SmartCUT allows owners of A4 / Letter sized printers to have the print size benefits of a Tabloid or larger printers.

SmartCUT WORKS!!! A tremendous amount of research and testing has proven the concept that using the method implemented in this application will produce results for a very high percentage of designs that are virtually imperceptible by even those who know that a seam exists.

### **Overview of use**

The main use of the application is to load a job such as a transparent PNG file, which is then displayed in the user interface. Make adjustments to desired size by entering in either a new width or a new height to have the image resized proportionally. The user can also adjust the orientation, where an oversized image such as A3 or Tabloid would be rotated 90 degrees for printing on two portrait A4, Letter or XL size sheets. Once the size and orientation are correct, the user can then position the two boxes that represent the "Split Zone". The purpose of this is to select the least obvious areas where a good split line can be calculated that will fit the final print sizes, be well hidden, and easily reassembled later.

Once the split zone is defined, the user clicks the Split button. The application first asks the user for some parameters about the final intended use to help it further define non-printing colors. It then performs a comprehensive analysis of the image, looking for ways to cut it using non-printing colors (transparency). It will follow natural contours of the image so that the split is well hidden and not easily seen after reassembling.

The program then saves the split pages into either a multipage PDF file or a set of PNG files, in case additional processing is desired.

You can also group the split images onto one large sheet as to not waste transfer media, using the 'Compose' tool.

The program works as an integral part of a decorating system, where the split pages are then printed to the iColor® Standard Transfer Media (which features a transparent transfer sheet). One of these sheets is then applied to the garment or textile and the additional sheets are then lined up visually through the transparent sheet and pressed independently.

# **Mac Software installation**

1) Copy the installation file found on the associated USB drive that shipped with your product to your desktop and double click.

- 2) Drag the SmartCUT icon to the apps folder. The program is now installed.
- 3) Click on the icon in Finder to start the program.

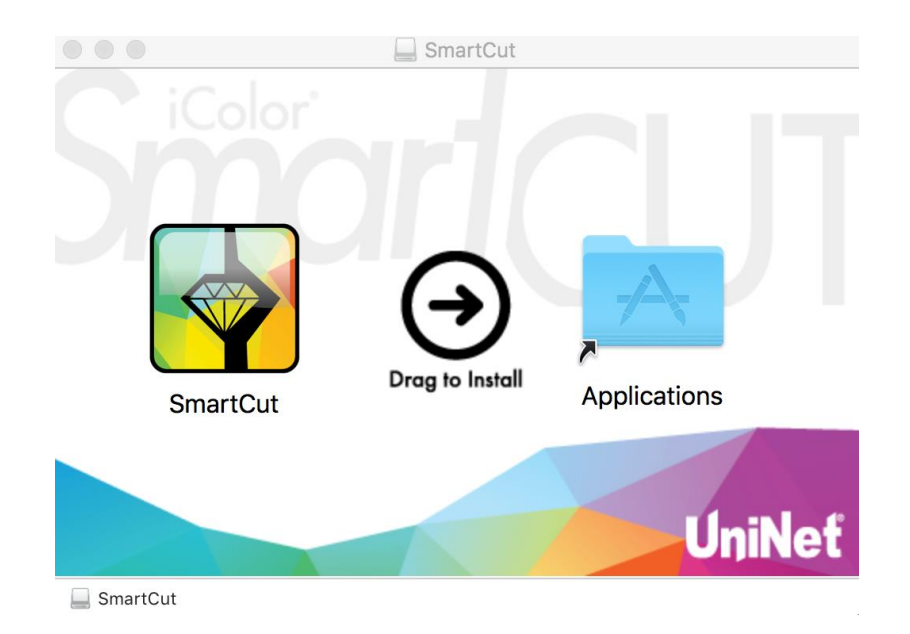

# **Windows Software installation**

1) Copy the installation file found on the associated USB drive that shipped with your product to your desktop and double click to begin the installation. Note that there are both 32 and 64 bit options. Choose the proper file based on your OS. Insert the USB SmartCUT dongle and click 'next' to continue. Agree to the license agreement and click 'next'.

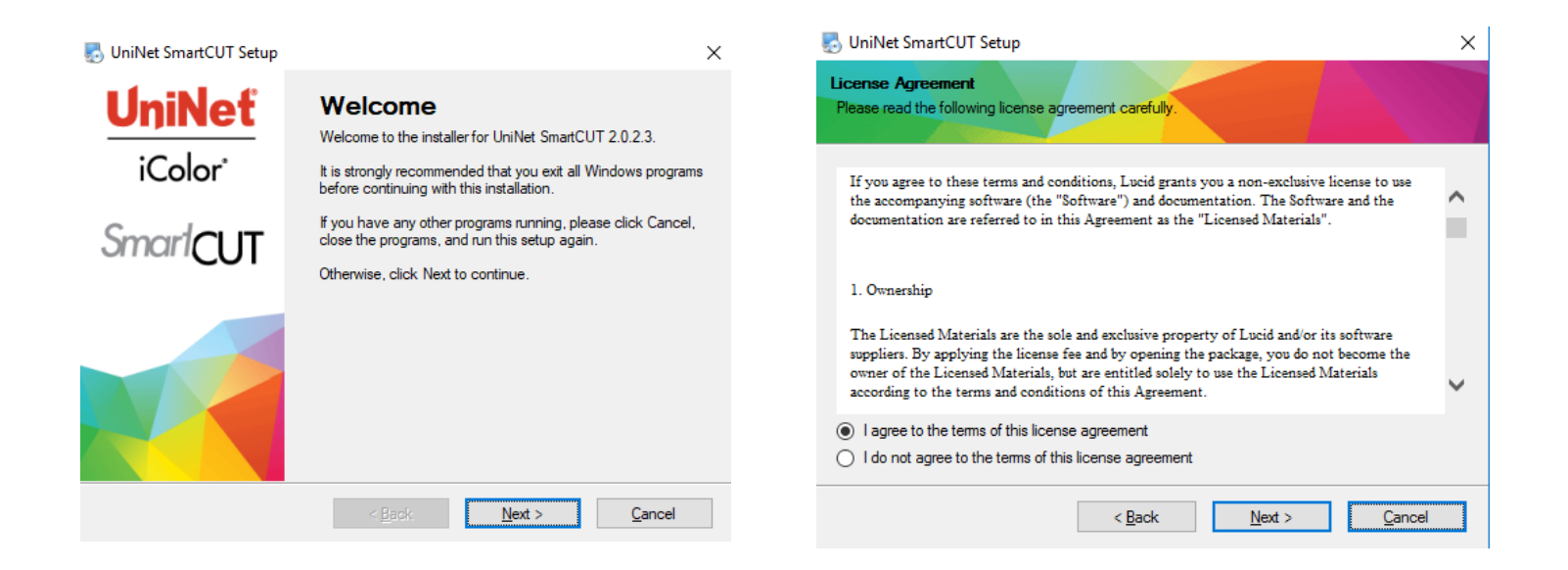

2) Confirm installation path and create a shortcut on the desktop if desired. Click 'next' to continue.

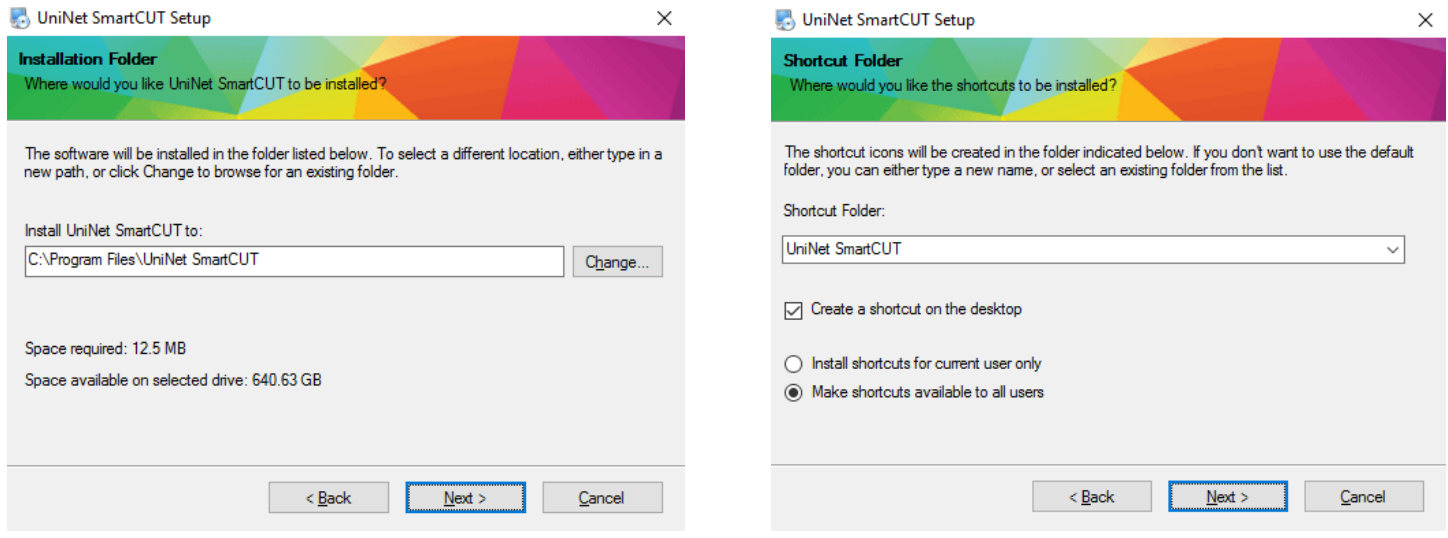

3) Click 'next' to proceed with the installation. Click 'finish' when complete.

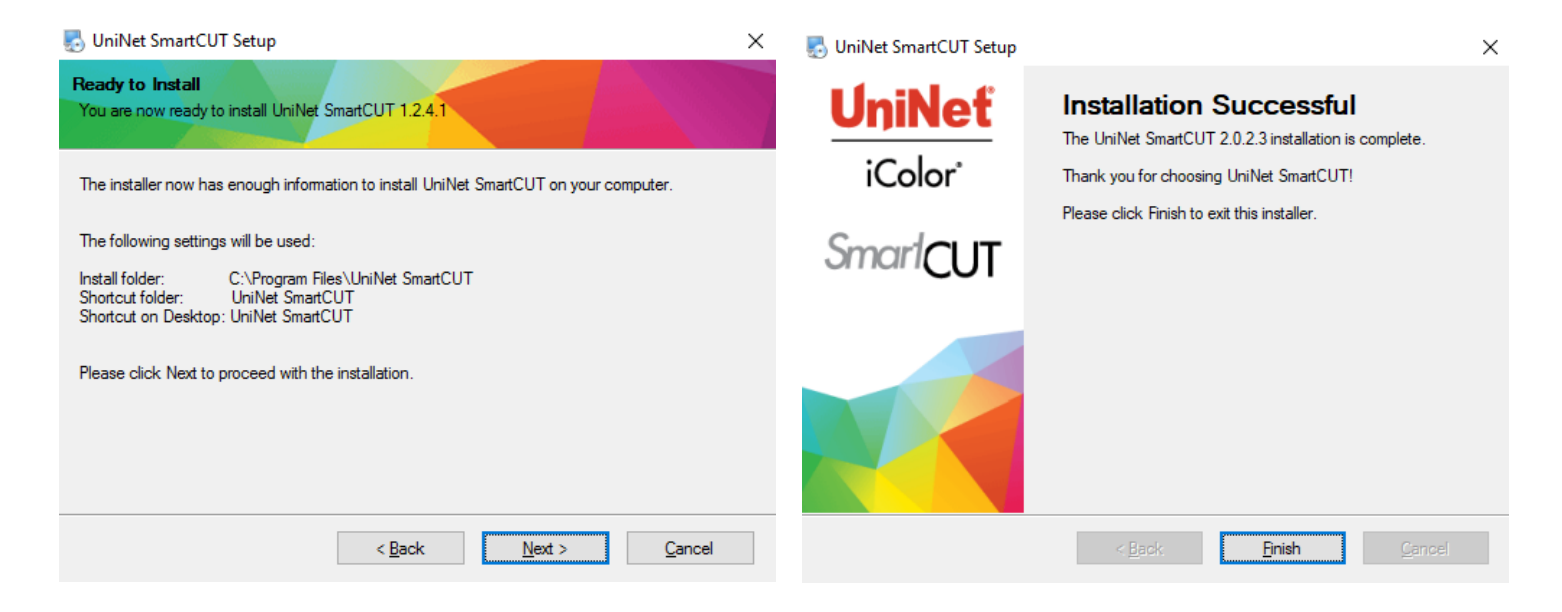

4) You may now double click on the desktop icon to launch the software.

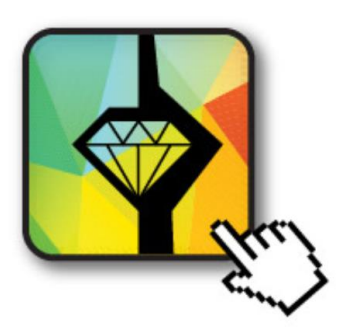

2) Browse to the license key file located on the associated USB drive that shipped with the product. If you haven't yet purchased the user license, you may also run the software in demo mode. In this mode, a demo watermark is added to the saved files. You must have the SmartCUT dongle inserted at all times with a valid license key while running the software, otherwise it will revert to demo mode. Do not lose this dongle, it is your license key. It cannot be replaced without a fee. Note that if you purchased SmartCUT at the same time as you iColor printer, the RIP license dongle may also be your SmartCUT license dongle.

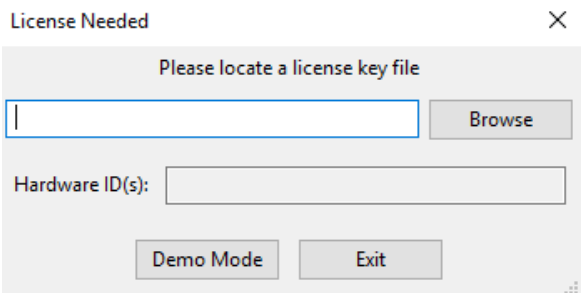

# **Directions for use**

1) Drag and drop the desired file into the window to load the graphic. You can also load a file by clicking on the 'navigation' tab and navigating in the explorer window within the program. Designs with lots of detail are preferred over designs with large solid colors. Support file formats include PNG, JPG, BMP, GIF and TIFF.

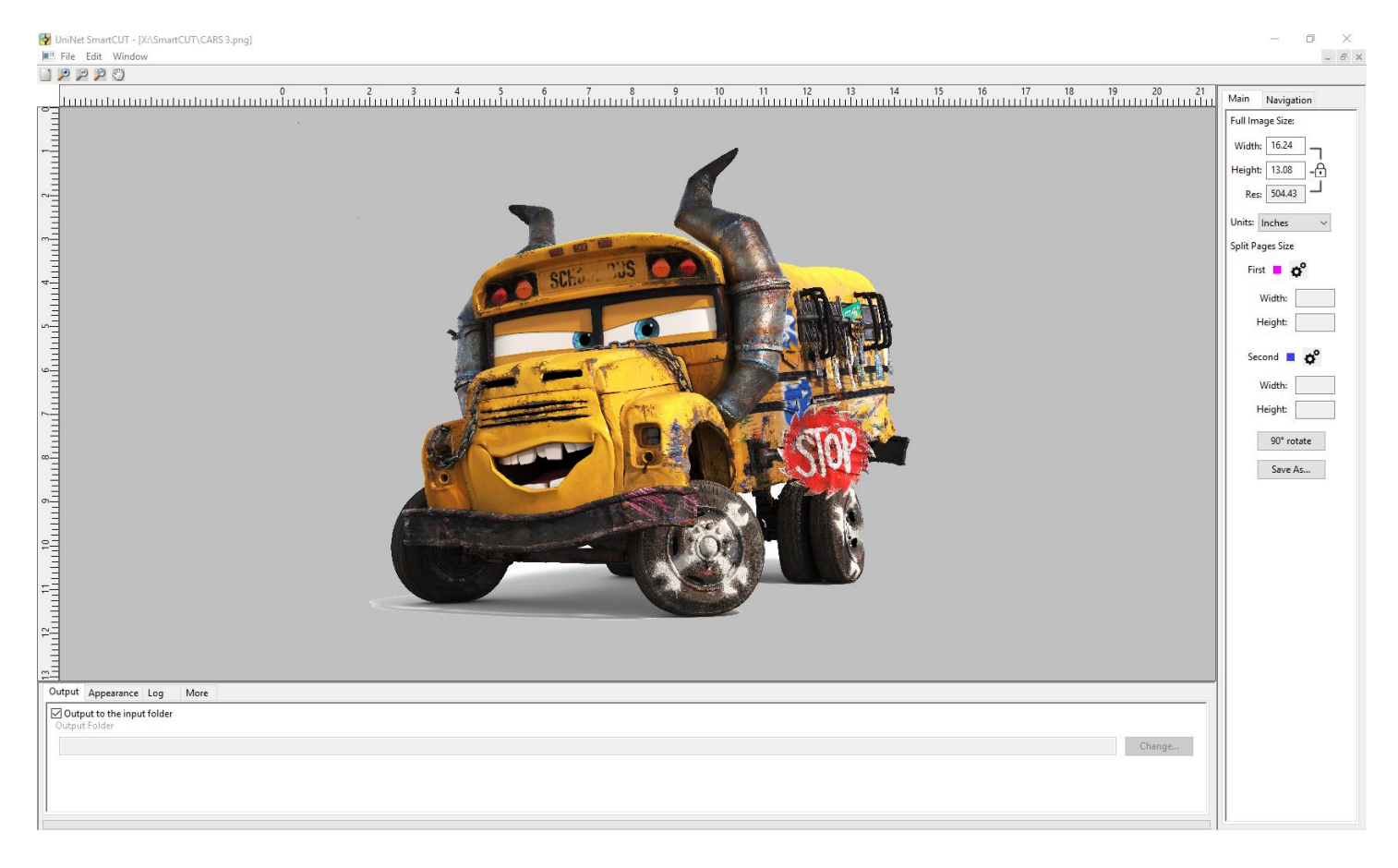

TIP: The 'Appearance and Control' tab controls how the splitting window looks and operates. You may select different backgrounds

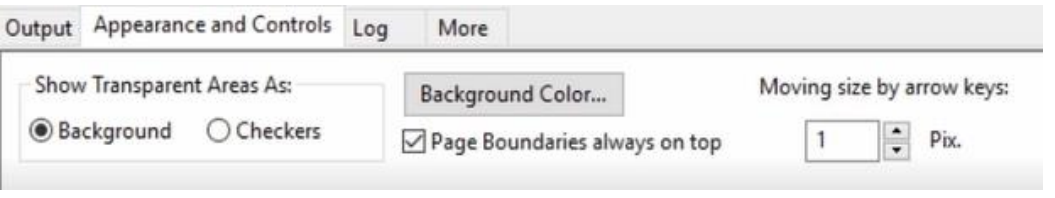

depending on your preference. 'Show Transparent Areas As' allows you to show transparent areas as either the grey background color or with checkers. 'Background Color' allows you to change the normally grey background into any color of your choosing. Use this feature to simulate the color of the intended substrate to get an idea of how your final product might look. 'Moving size by arrow keys' will allow you to type a value which will correspond to how far the image(s) are moved for each arrow key strike. The larger the number, the greater the distance images will move.

2) Use the 'rotate' button to change orientation (if necessary). You can alter the size of the original image as desired under the 'Full Image Size' parameters for the best possible fit on the print sheet sizes. This can be done at any point in the process. You can fit to window, zoom in/out and move the image by using the tool bar in the upper left corner of the screen at any time.

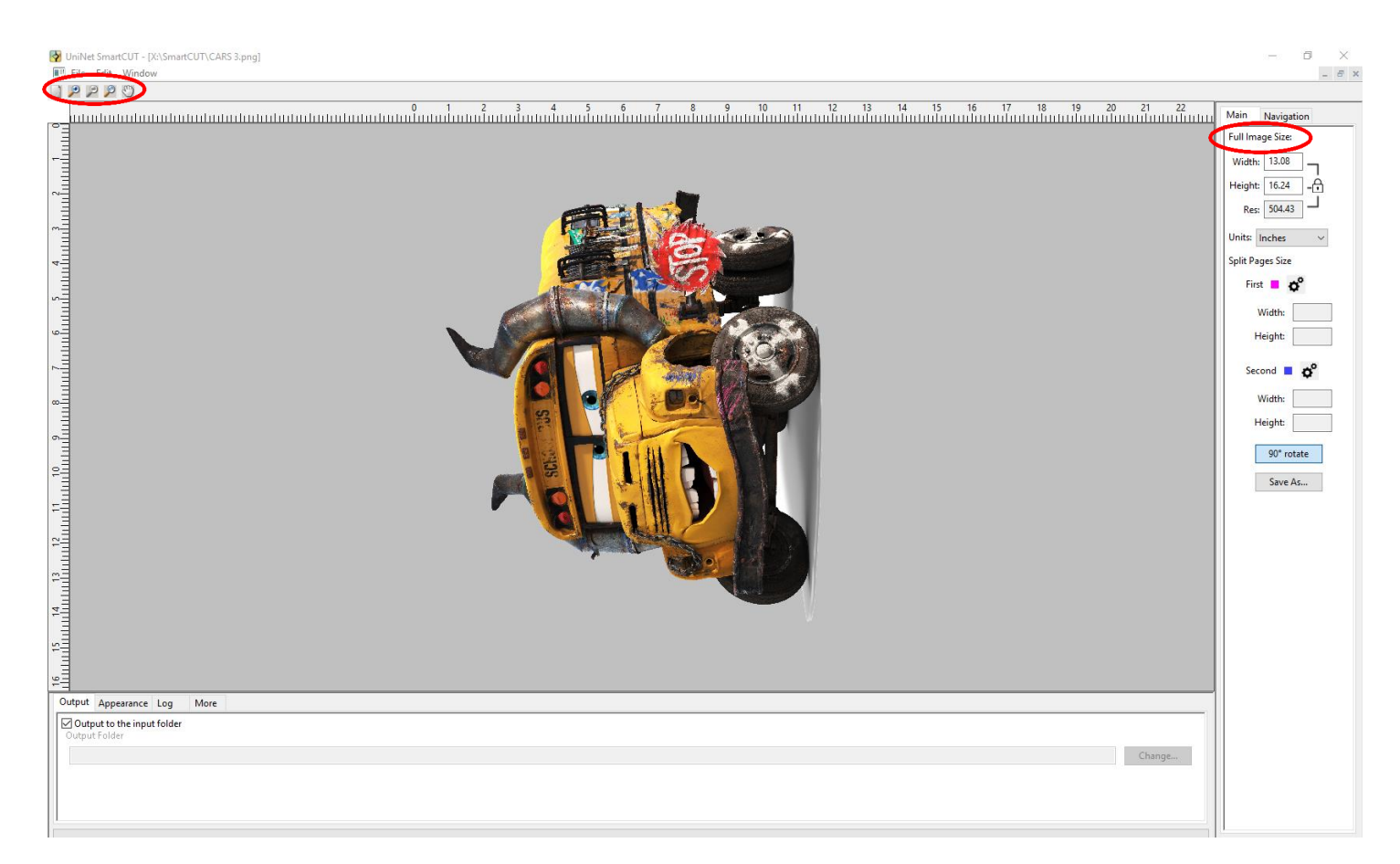

- 3) Determine the size of the transparent print sheets you wish to print the split images onto. There are several preset media sizes available in the software. You can also create a custom size if desired. Note that a safe area is already built into the margins to help avoid overbleeding.
- 4) To set the size of the first print, click on the 'gear' icon next to the 'First' pink box, then choose the size of the media you wish to use for the first part of the image. In this example, we will choose XL, 8.5" x 17" media.

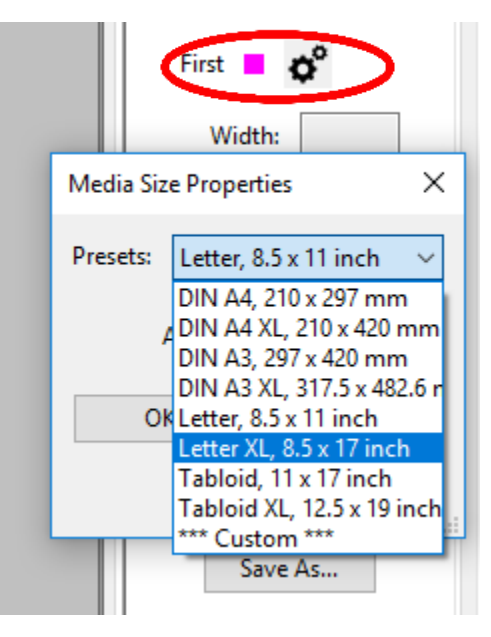

5) A pink 'page boundary marker' box will appear over half the image, representing where the first half of the image will print on the media size selected. This box can be positioned anywhere on the image by dragging it. Remember, if the image is too large for the box, you can adjust your overall image size to fit. You may change the sizing of your image in the 'Full Image Size' section at the top right of the screen. Aspect ratio will always be locked. For example, changing the height will automatically change the width to maintain a 1:1 ratio. Note that the image size can only be changed when the image is initially loaded, before any split or crop operation is applied.

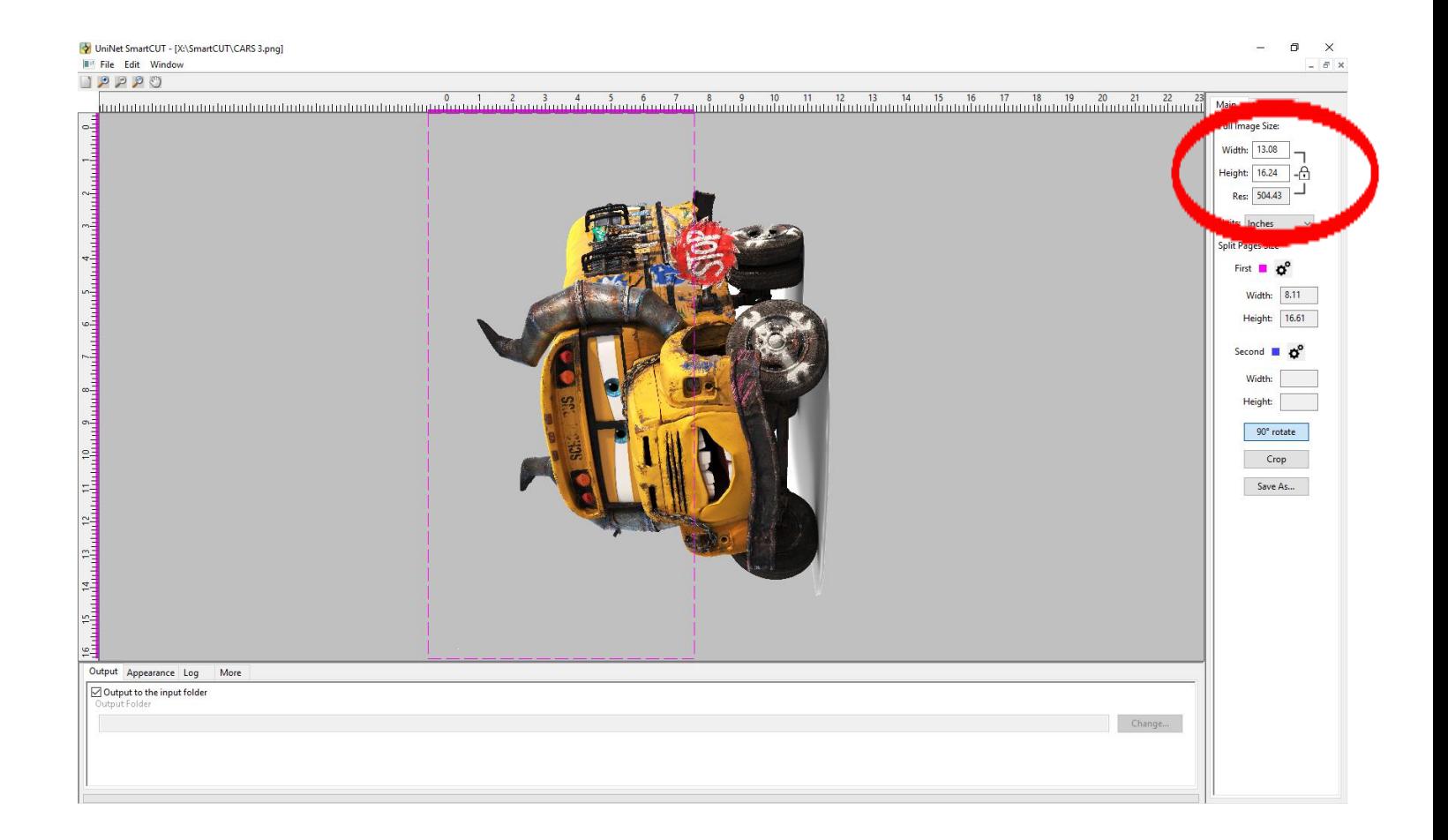

- 6) Next, click on the 'gear' icon next to the 'Second' blue box and select the desired sheet size in the same fashion as above. In this example, we will again choose XL, 8.5" x 17" media. Note that you can select a different sheet size for the  $2<sup>nd</sup>$  print, allowing you to maximize the print on page and avoid waste.
- 7) If you are unhappy with the media selection you've chosen, simply click 'gear' icon again, and click 'delete' to start over.

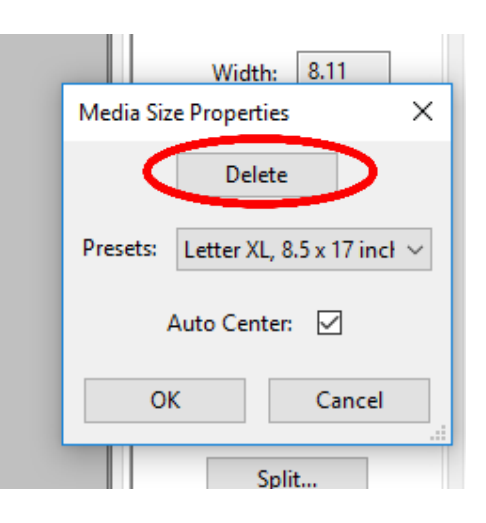

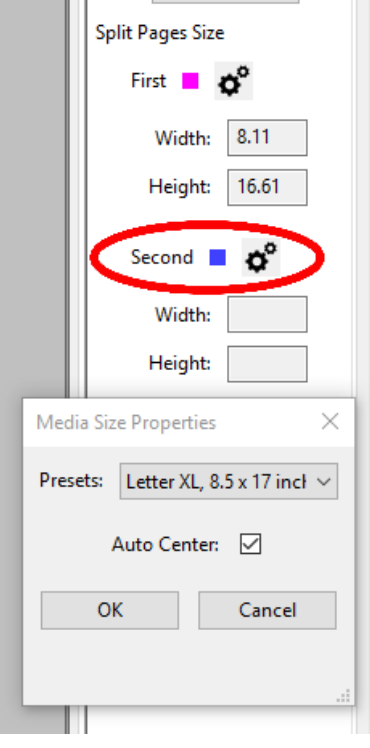

8) Once you have established the page sizes for split, drag the split boxes to select the best zone for splitting the image. Keep in mind several important factors:

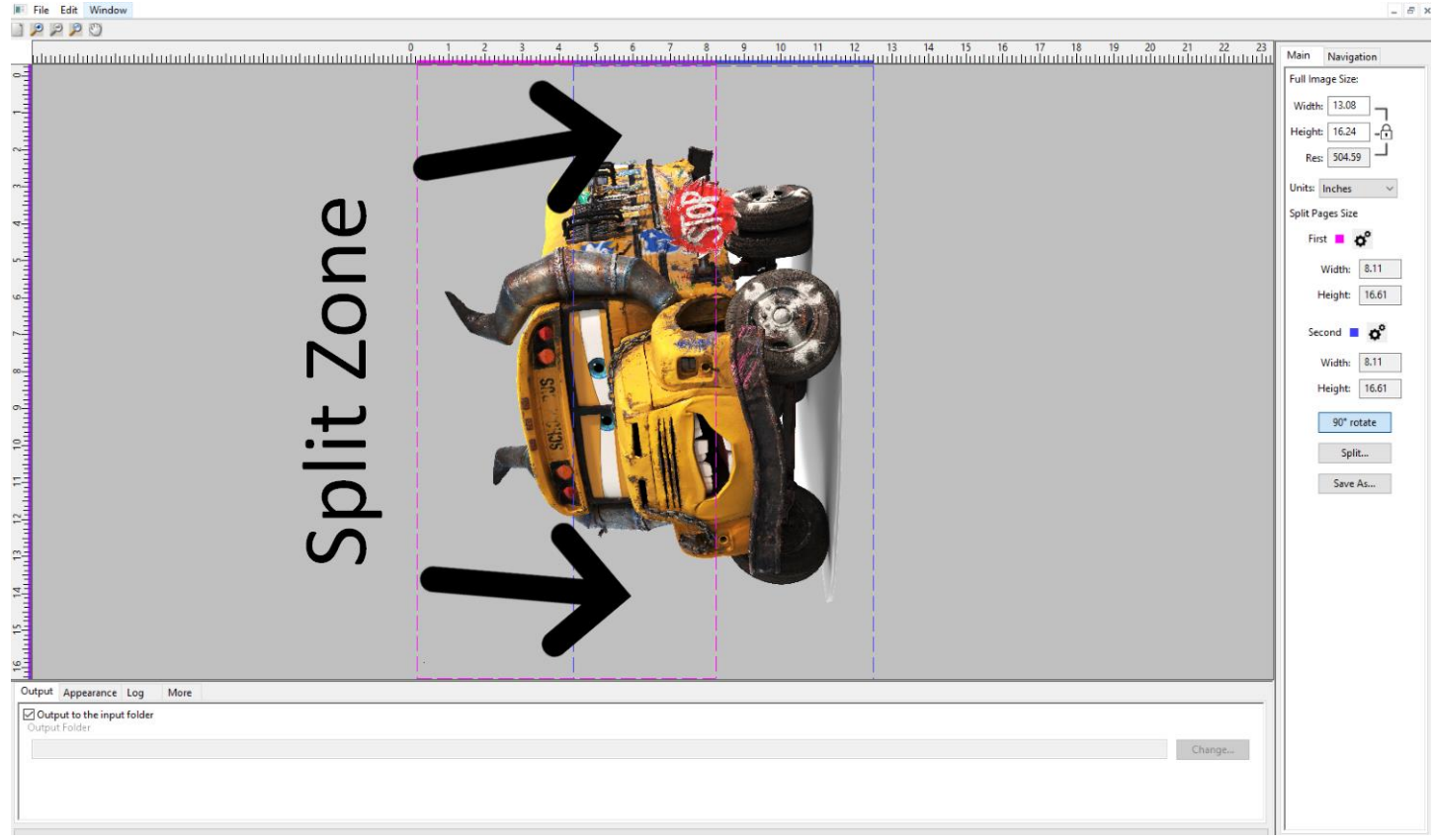

UniNet iColor Printing Solutions | [sales@icolorprint.com](mailto:sales@icolorprint.com) | www.icolorprint.com

- a. The displayed cut page sizes should fit the final sheet sizes (margin safe area is preprogrammed).
- b. The position of the cut zone should be placed in an area where the cut line will be the least noticeable.
- c. The width of the cut zone needs to be wide enough so the application can completely follow the natural contours in the image for best results.
- 9) Click the 'Split' button to start the splitting processing. You will see a dialog box asking how the split file will be used. The split function has a preference to process files through transparent areas as a priority. The 'Dark garment' option treats black as a transparent color. The 'Light garment option' treats white as a transparent color. These options allow the user to remove either of these colors after importing into the RIP software that has a rasterization or masking feature, so the split will be undetectable once pressed. 'Other material' follows edges without regard to color if you are not using any rasterization or masking.

Note: The time required to split an image is a function of the image complexity, resolution and the width of the split zone. For example, wide zones may take longer to process as compared to narrower ones.

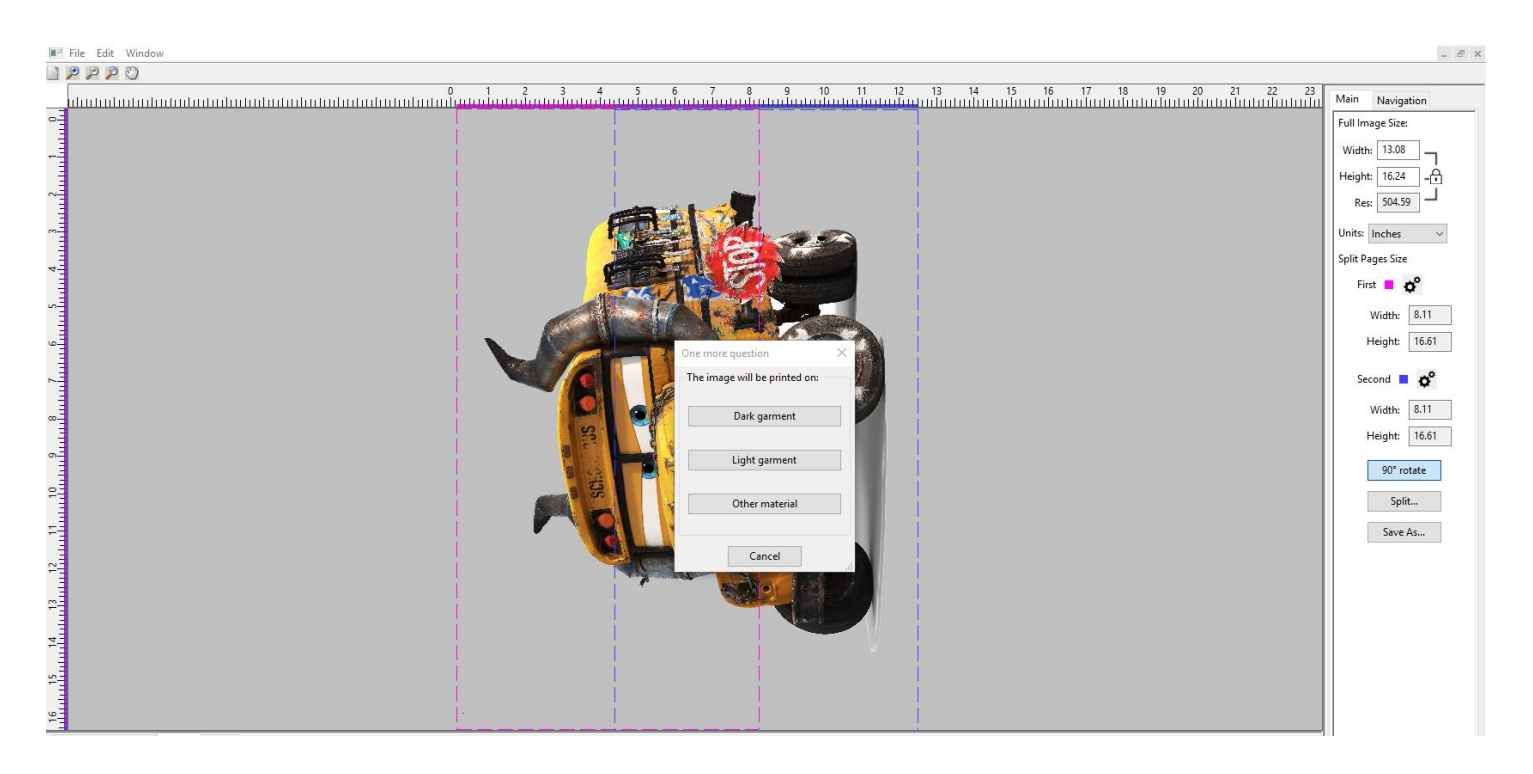

10) After the Split is complete, the software will display a preview of the two split images in separate windows within the program.

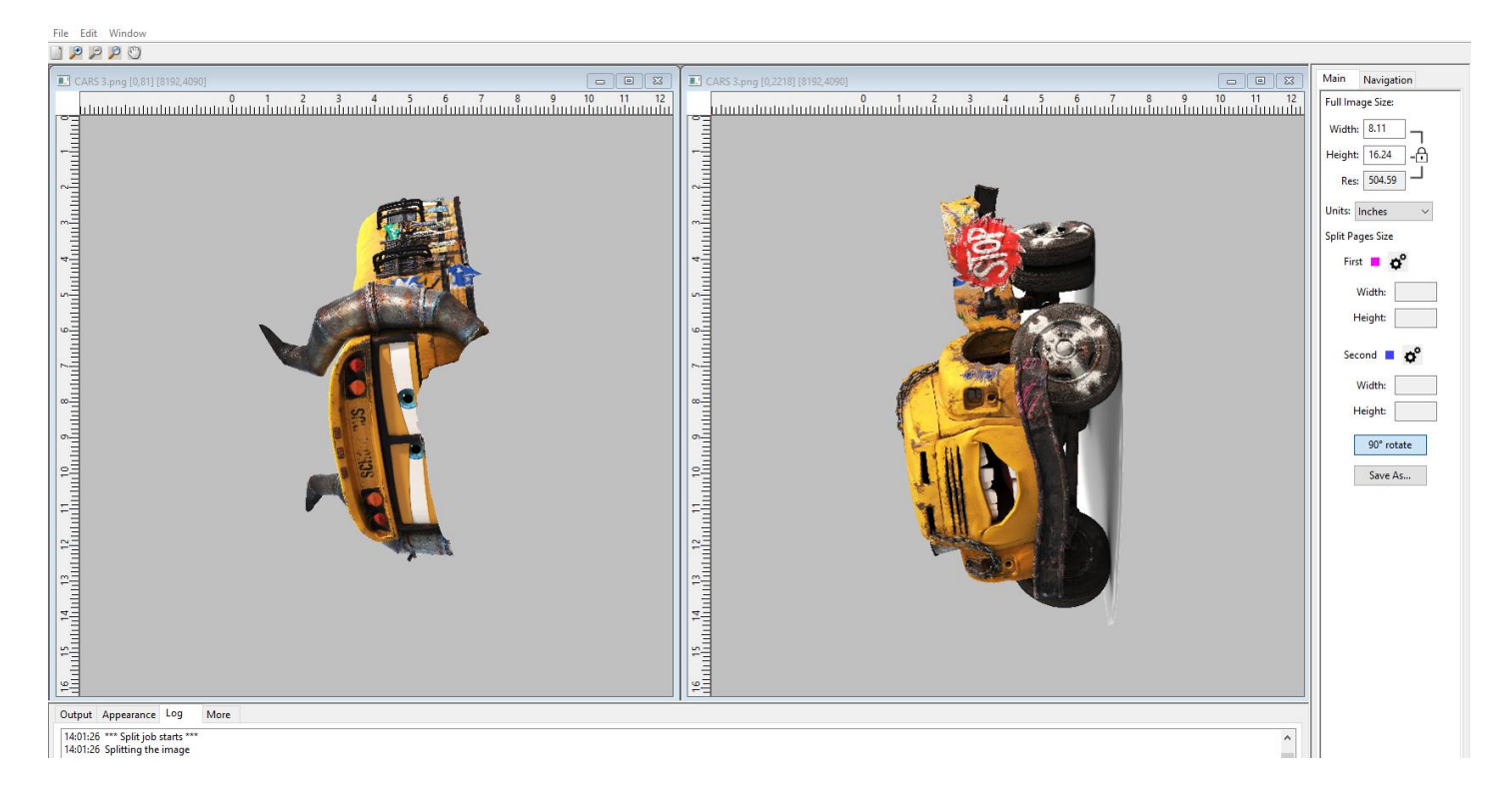

11) Use the five preview tools in the top left corner to zoom in and out, display full page, zoom a selection area and to pan the image. In addition, the scroll bars can also be used to scroll the image. Below is a magnified view of the split images, showing the detail of the split:

UniNet Sma

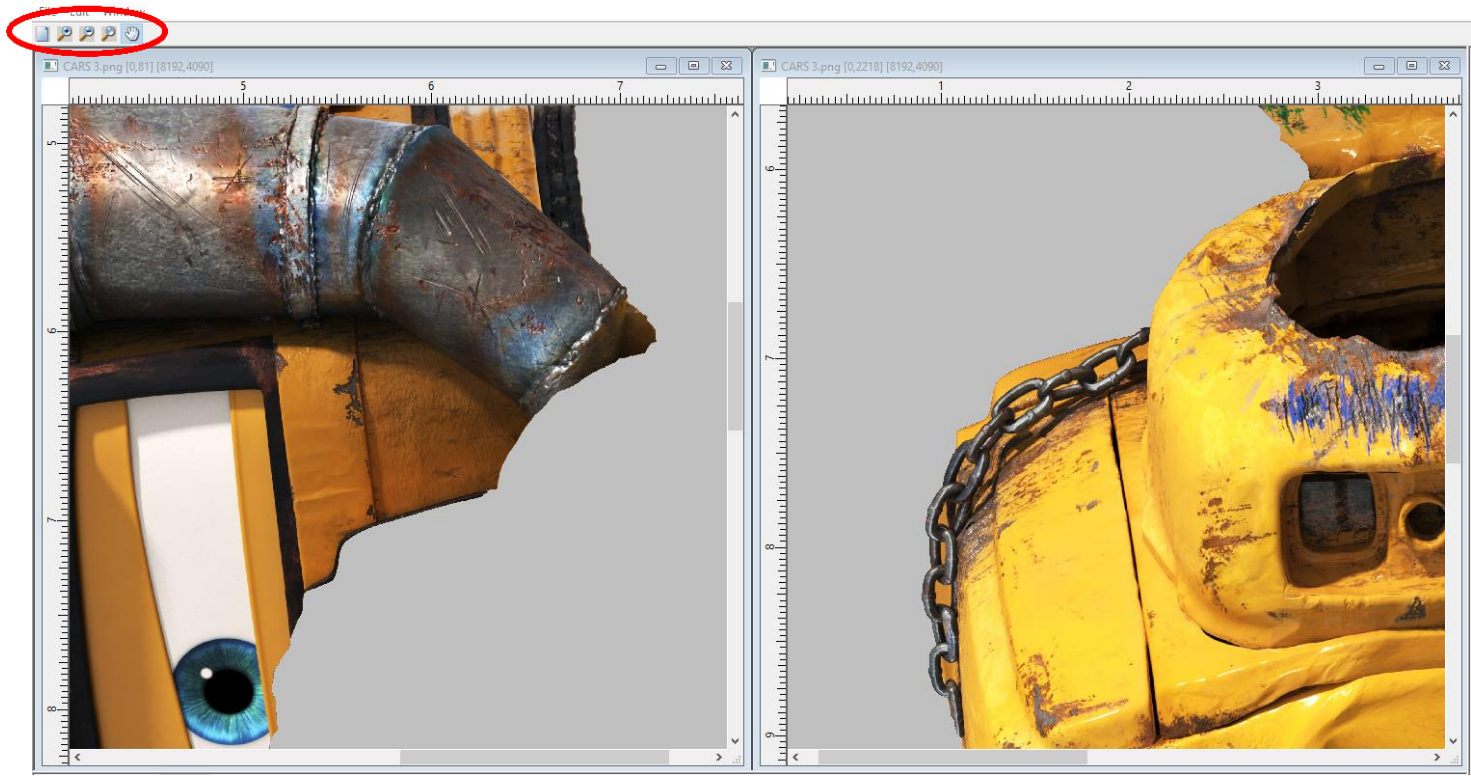

UniNet iColor Printing Solutions | [sales@icolorprint.com](mailto:sales@icolorprint.com) | www.icolorprint.com

- 12) If the result looks like it could be improved with different settings such as moving or widening the split zone, simple close one of the split windows and the image will revert back to the original.
- 13) 'Save As' is used to save the split results. The default save format is a two page PDF file, but you can also save as two PNG files. Saving as PNG files enables you to reopen these PNG and cut again if desired. The change the location of where your images are saved, click the 'output' button at the bottom left of the program. By default, the split files will be saved in the same folder as the original artwork. The change the folder, uncheck the 'Output to the input folder' check box. You now have the

ability to specify where to save your final files. Click the 'change' button to navigate to the desired folder.

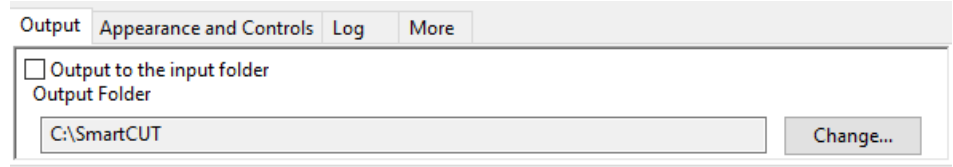

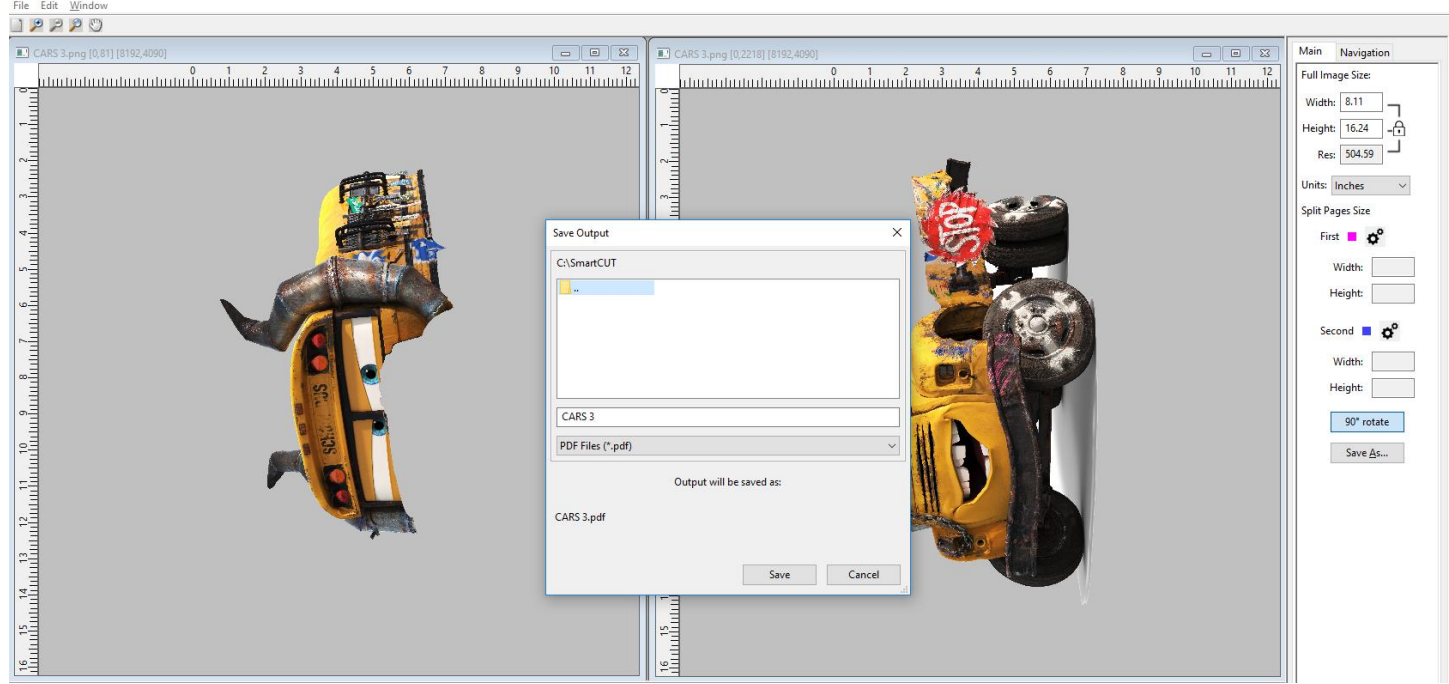

14) Import the created files into your favorite RIP software and proceed as you normally would for printing each page. You have the choice of saving as a PDF or PNG.

Note: Saving your results as a PNG will allow you more flexibility to change and knock out colors in certain RIP software packages, such as the iColor ProRIP. Bear in mind that PNG is a downgrade in quality compared to PDF since you are converting vector to raster, so if no additional changes will be made once imported into the RIP, save as PDF.

# **Compose Tool**

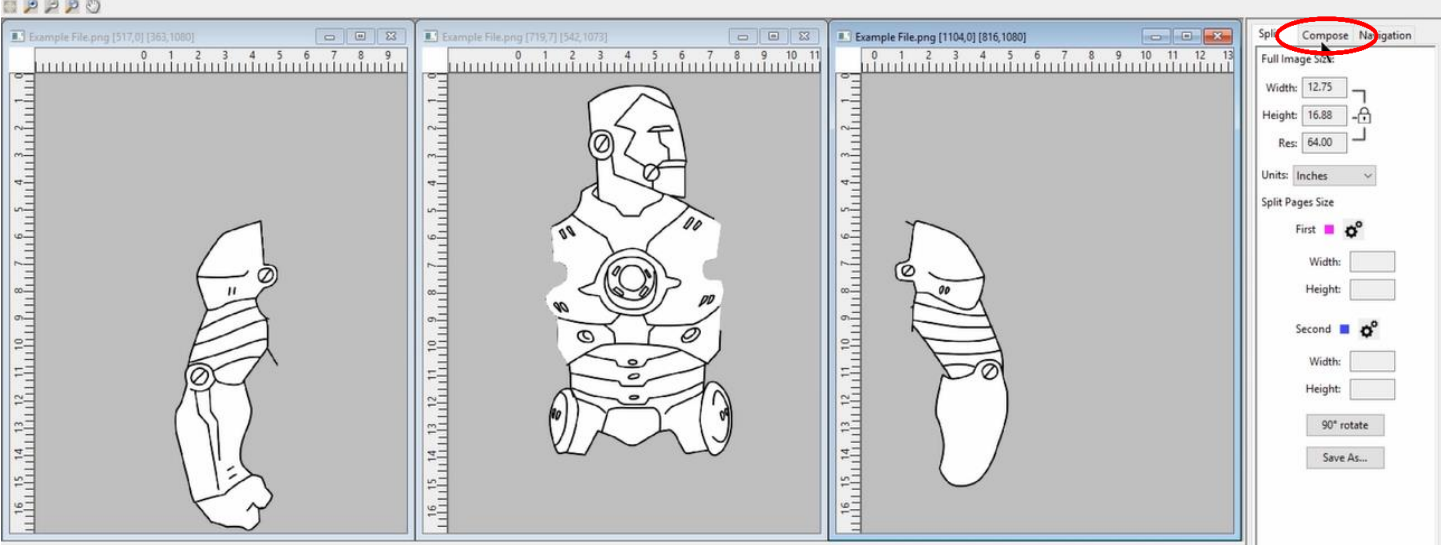

This tab gives you access to a drag and drop page layout feature that allows you to consolidate multiple pieces onto one sheet, reducing the number of pages that you need to print, maximizing the print page.

On the side bar, starting from the top, you will see a section labeled, 'Canvas Options'. Below that, there is a subsection called 'Canvas Size', with a dropdown right below it. In this dropdown, you will find an assortment of page sizes that you can use to set the size of (or resize) the canvas in the composition container window. This will correspond the actual transfer media that you will use, to be sure you have the correct size on hand.

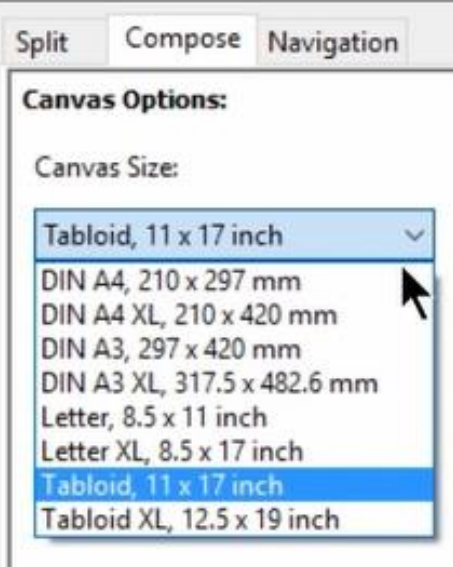

The 'composition container' window that opened when you clicked on this tab, serves as a blank canvas for you to drag and drop pieces from previous splits or image windows. You are able to fill this section with as many images pieces (or copies of images) that you can fit on the canvas. This allows you to maximize your media without wasting multiple pages of transfer media. You can click to select a piece on your page and move it. If you are unsure of what piece you are about to move, note that the image that is opaque (or solid) is the currently selected piece. All other unselected pieces will appear semi-translucent. If no piece is selected, all pieces will be displayed as completely opaque or solid images.

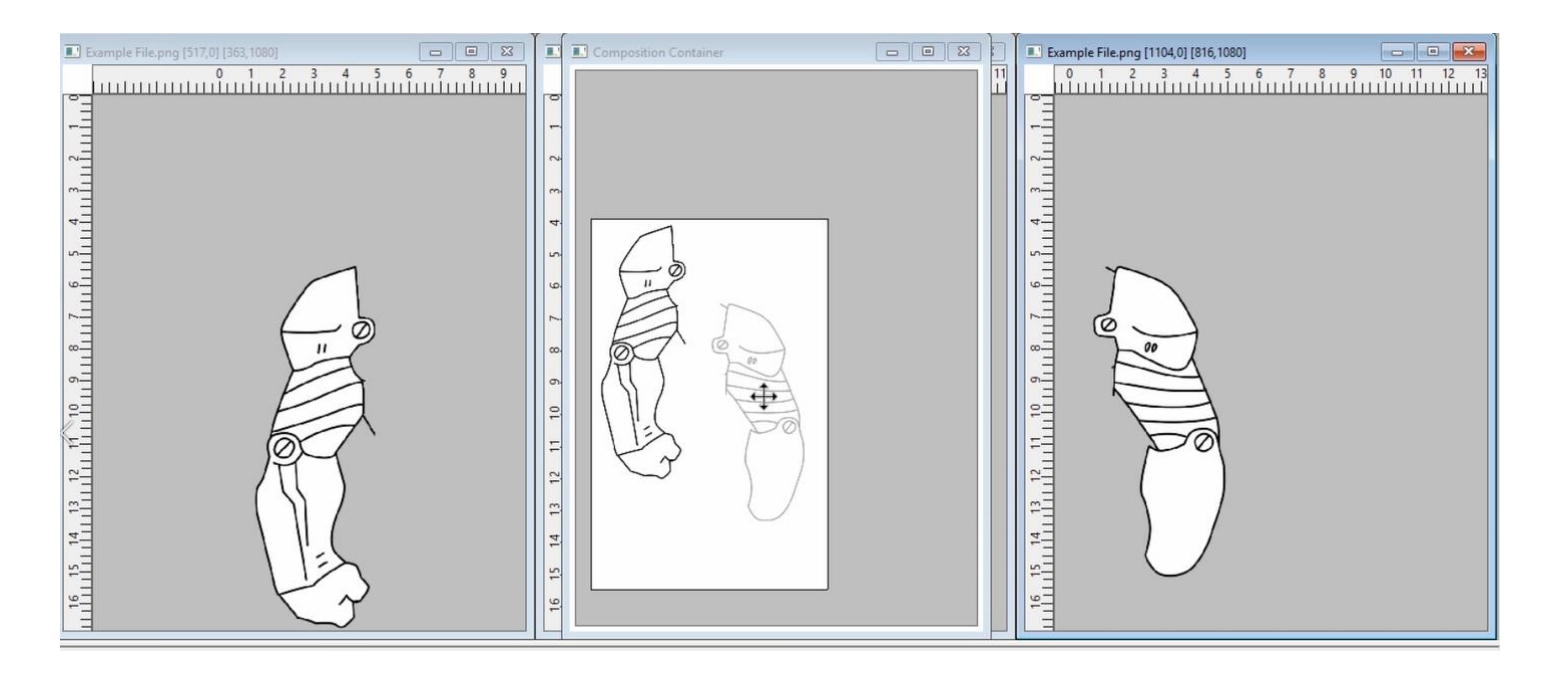

At the bottom of the side bar, you will see the file name of the original image you imported, and below that a series of numbers. These numbers are the temporary names of the pieces that the program automatically assigned as it splits the artwork. The file names appear in order according to how they are layered in the composition container. If you have trouble grabbing or moving

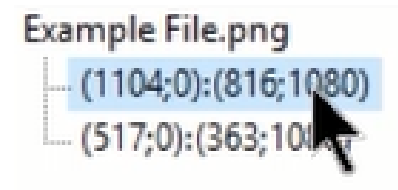

an element in the container, just right-click the file name of the element you need to move and select 'Up'. The corresponding graphic in the container will become opaque which will allow you to freely move that piece on the can vas. At this point, you want to group the elements in such a way as to get as many pieces as possible on the sheet in order to get the most out of your print media. Ensure that they don't overlap each other, otherwise you won't be able to cut them out and assemble on your substrate later.

On the side bar, there is an option to rotate each element in increments of 90 degrees. This feature is very useful when trying to group several images in the composition container.

+90° Rotate

Under the 'Appearance and Controls' tab, you may select 'Page Boundaries always on top'. This function only pertains to items in the composition container window, to make the edges of the page visible on top of any placed image. This is useful if your image has a lot of opaque white space, and you need to make sure you are not moving outsides the margins of the page.

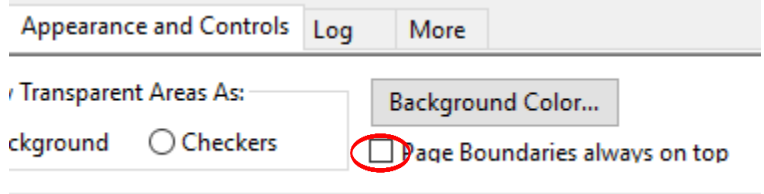

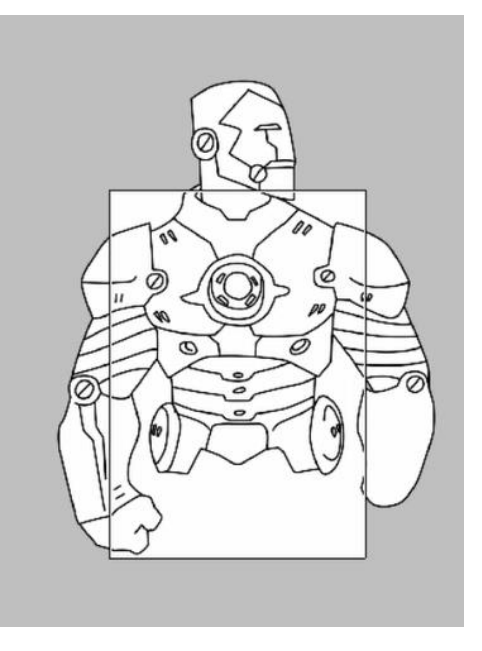

Once you are satisfied with how the images are grouped, click the 'save as' button to save the final images. Import this file into your favorite RIP software and proceed as you normally would for printing each page. You have the choice of saving as a PDF or PNG. See notes at the bottom of page 14 regarding this.

# Application to garment or textile

1) Print the split pages onto iColor® Standard transparent sheets for final transfer. Press each page to the adhesive sheet and trim as indicated in the media instructions. If all images were grouped on one sheet, cut out each element after pressing to the adhesive.

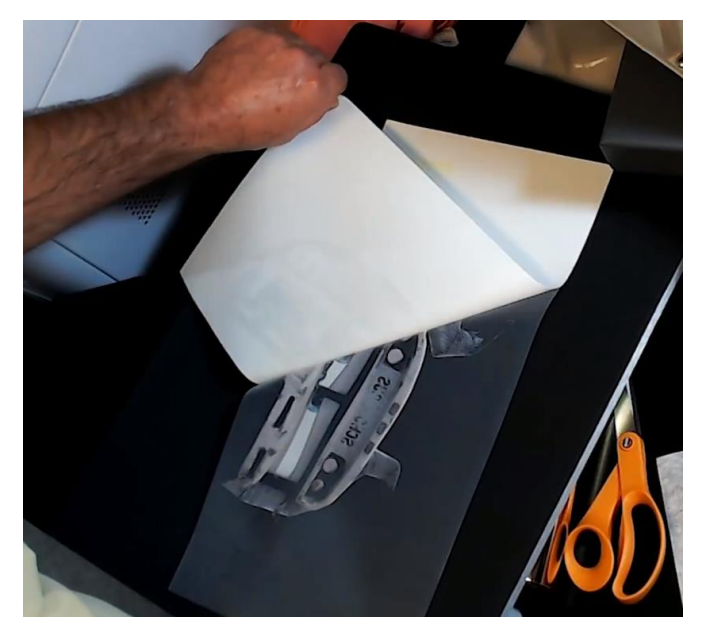

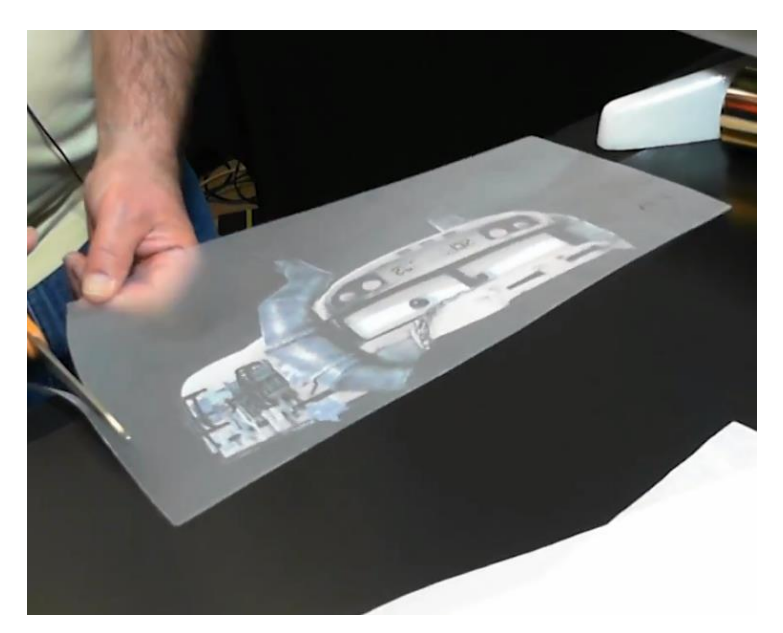

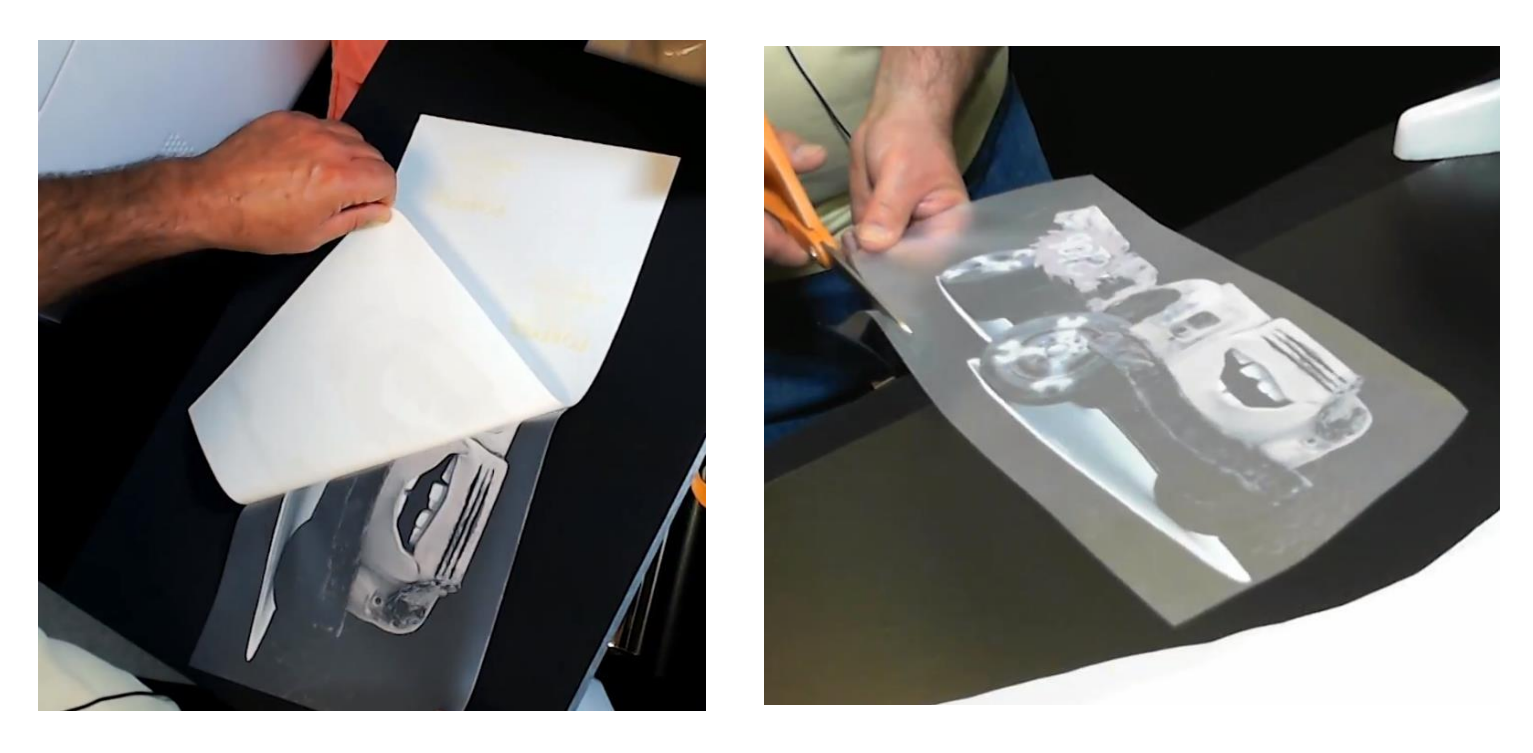

2) Align the transfer sheets for application. It is recommended to layout all sheets or elements to ensure proper alignment and placement during this step.

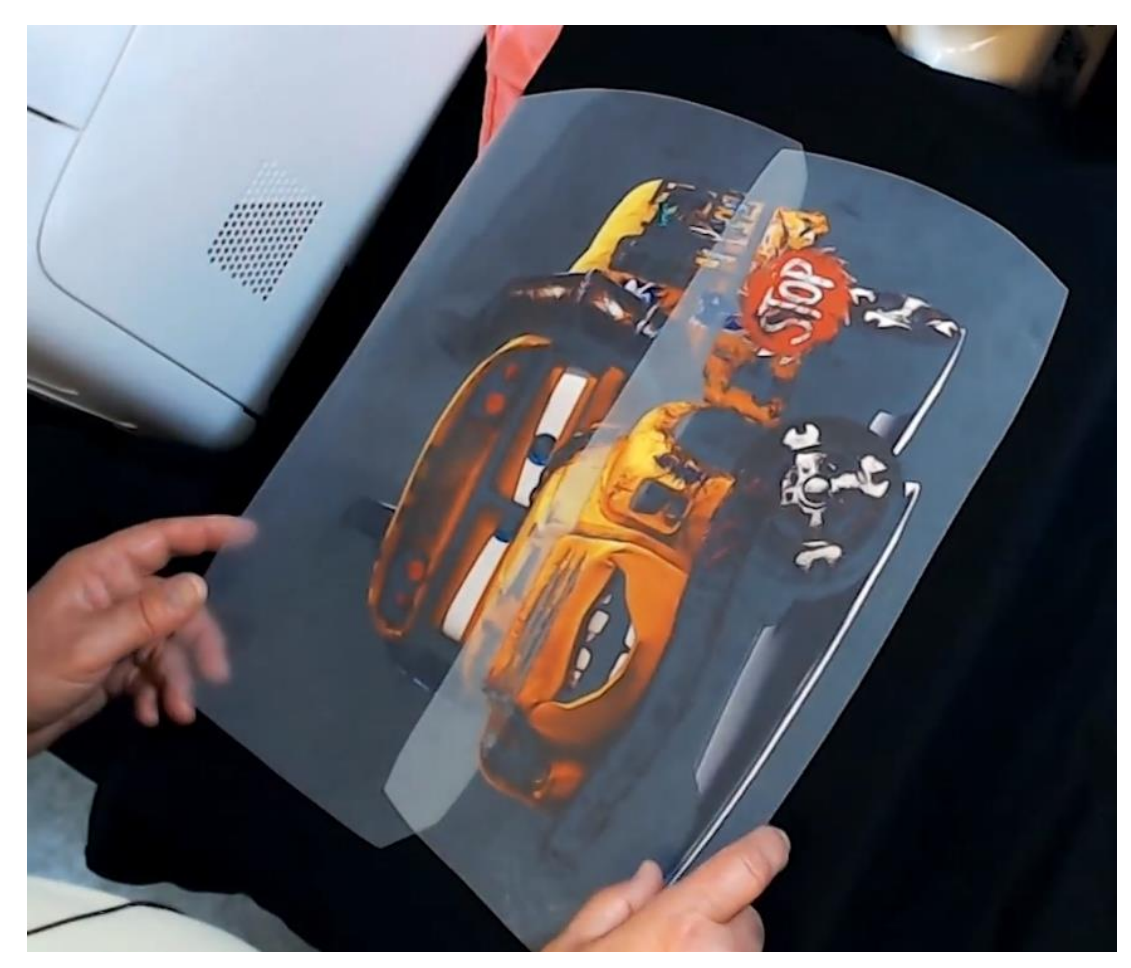

3) Once satisfied with the alignment and placement of all elements, apply the first sheet of the design. Press with very low pressure for 15 seconds at the recommended temperature of the media being used. This way, the transferred pigments are kept sitting high on the substrate and not pressed deeply into the garment. Let cool and peel away carefully as per the media instructions.

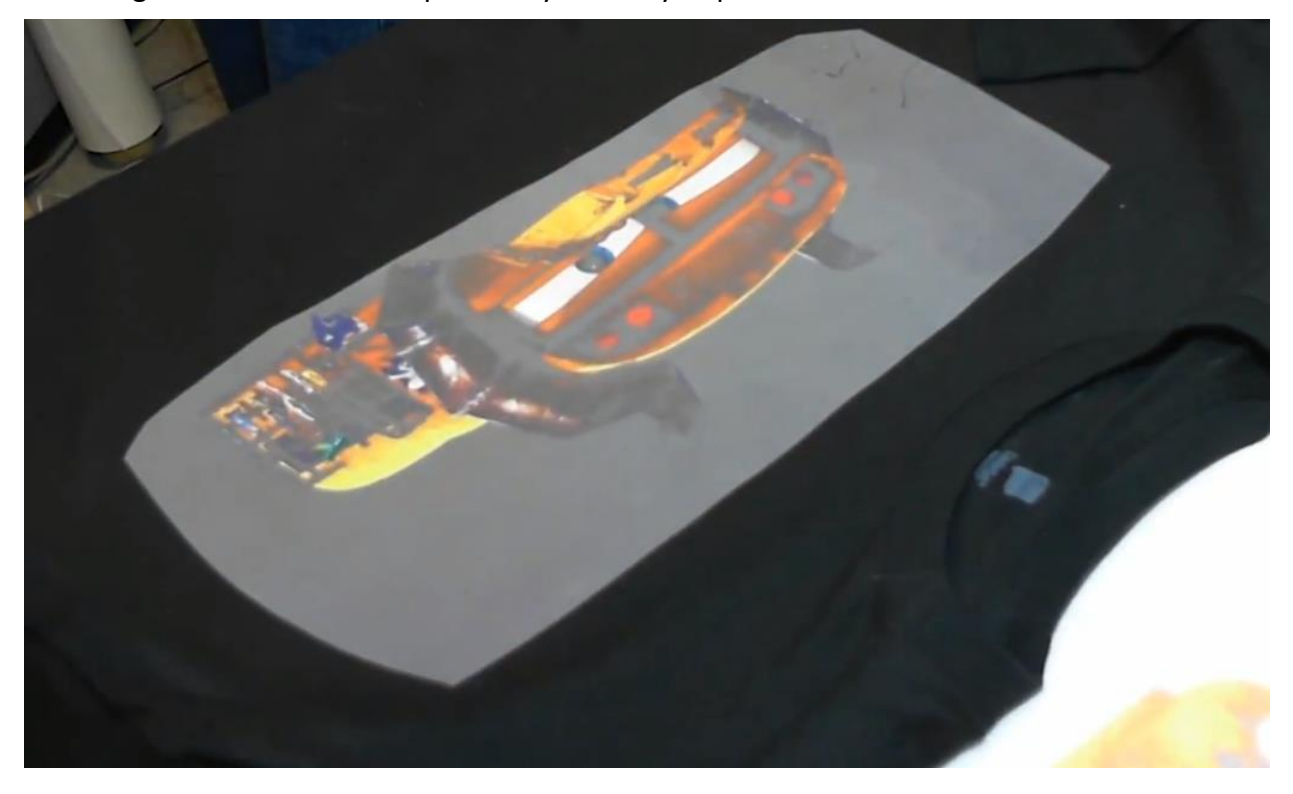

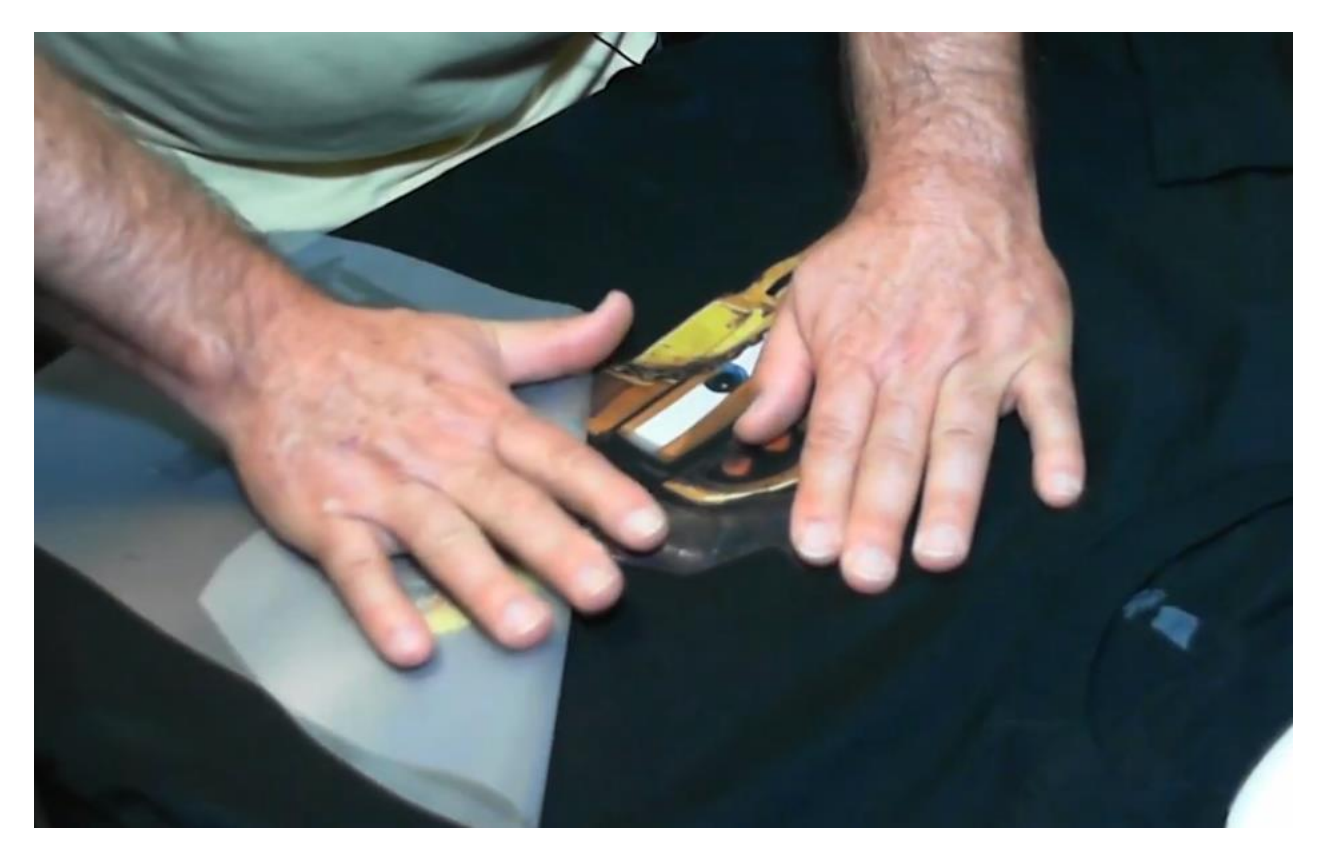

4) Visually align the second sheet. Position it using the transparent aspect of the media to ensure it is properly aligned, taking great care to check the alignment several times before pressing. Once in position as desired, use heat resistant tape to hold in place.

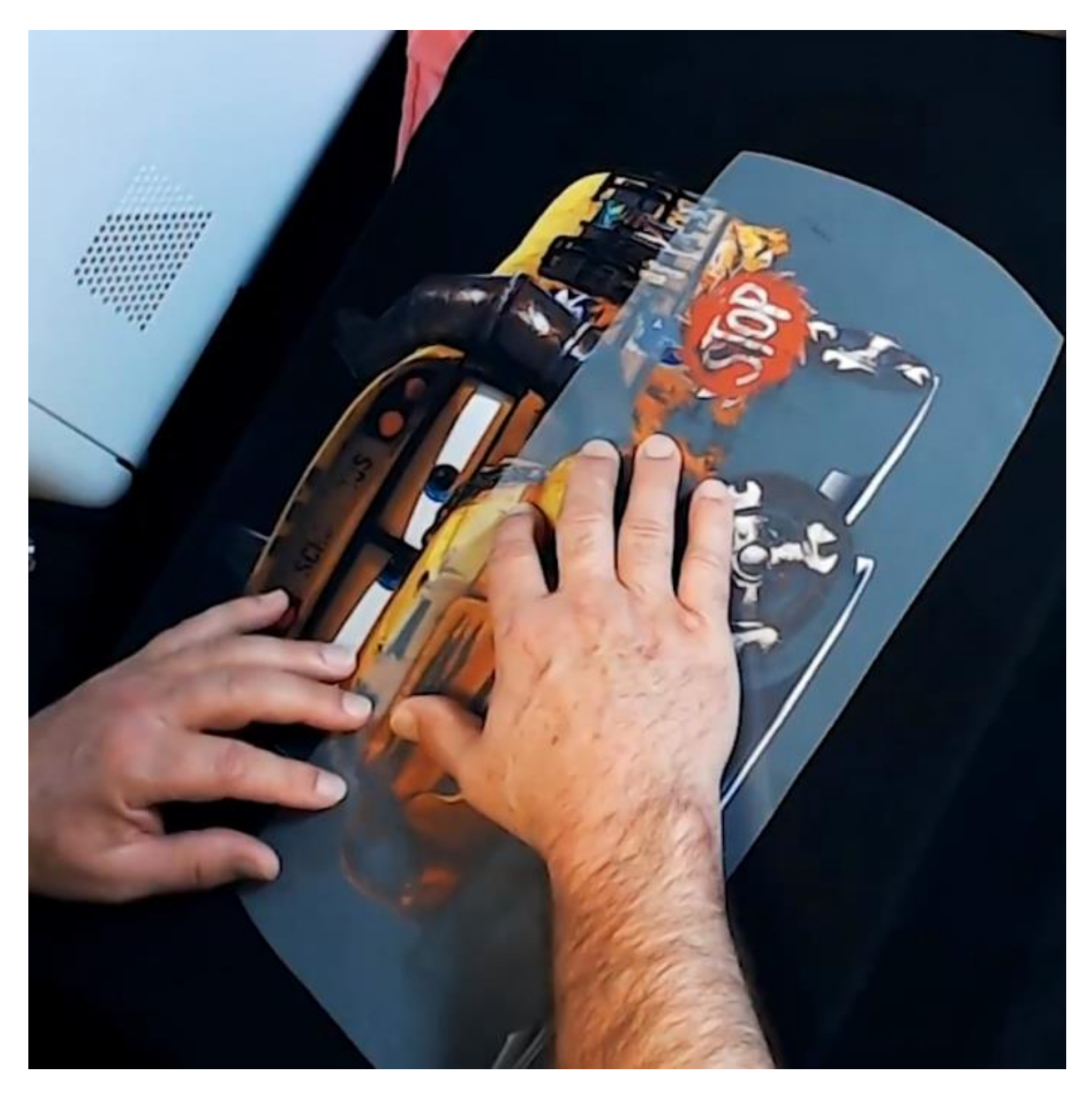

5) Place a piece of kraft or parchment paper directly against the edge of the transfer sheet (covering the first pressed image) to help protect the image previously applied and to provide even height distribution when pressing.

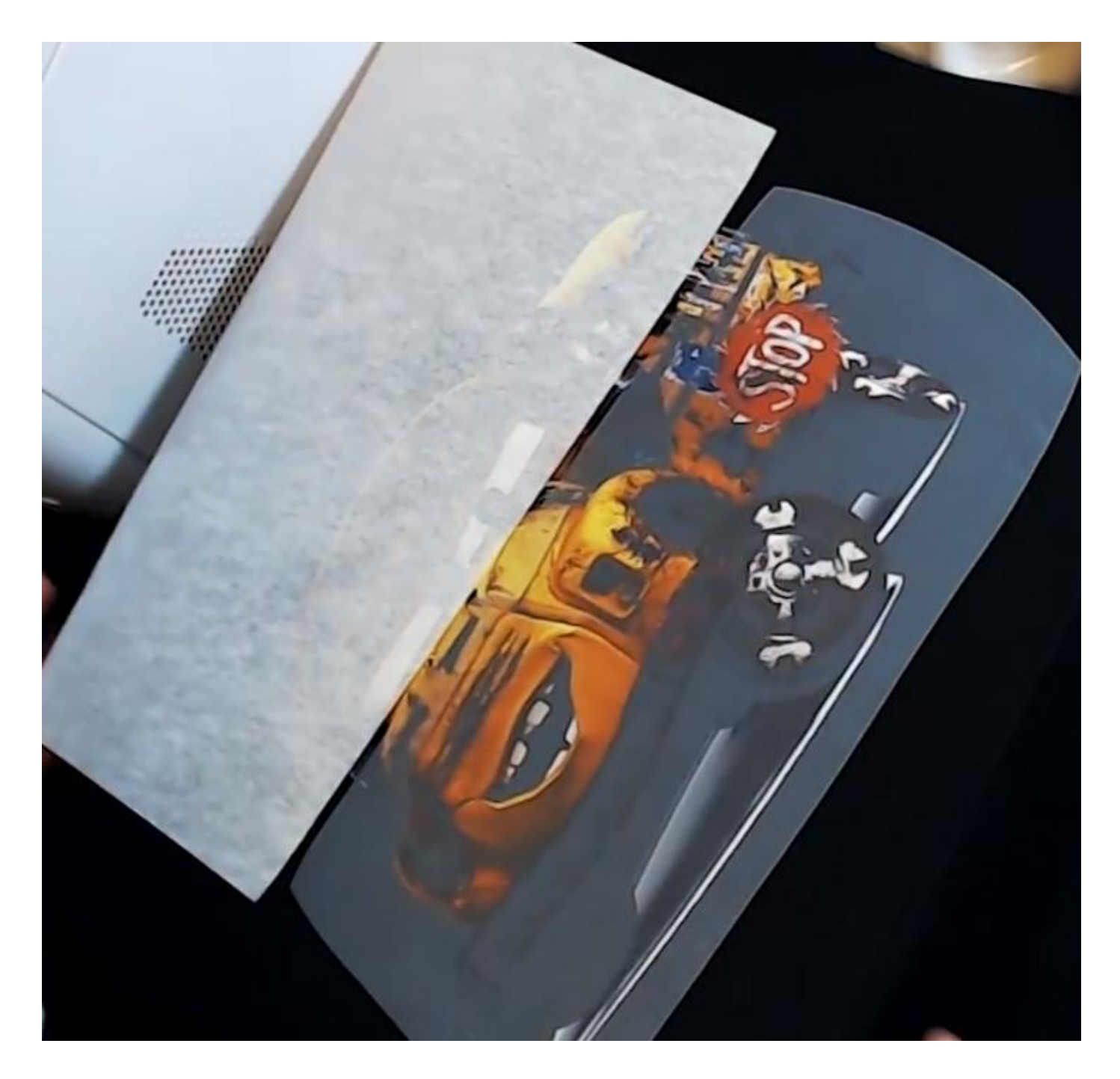

6) Then cover everything with another sheet of kraft or parchment paper. Press again, using very low pressure for 15 seconds at the recommended temperature of the media being used.

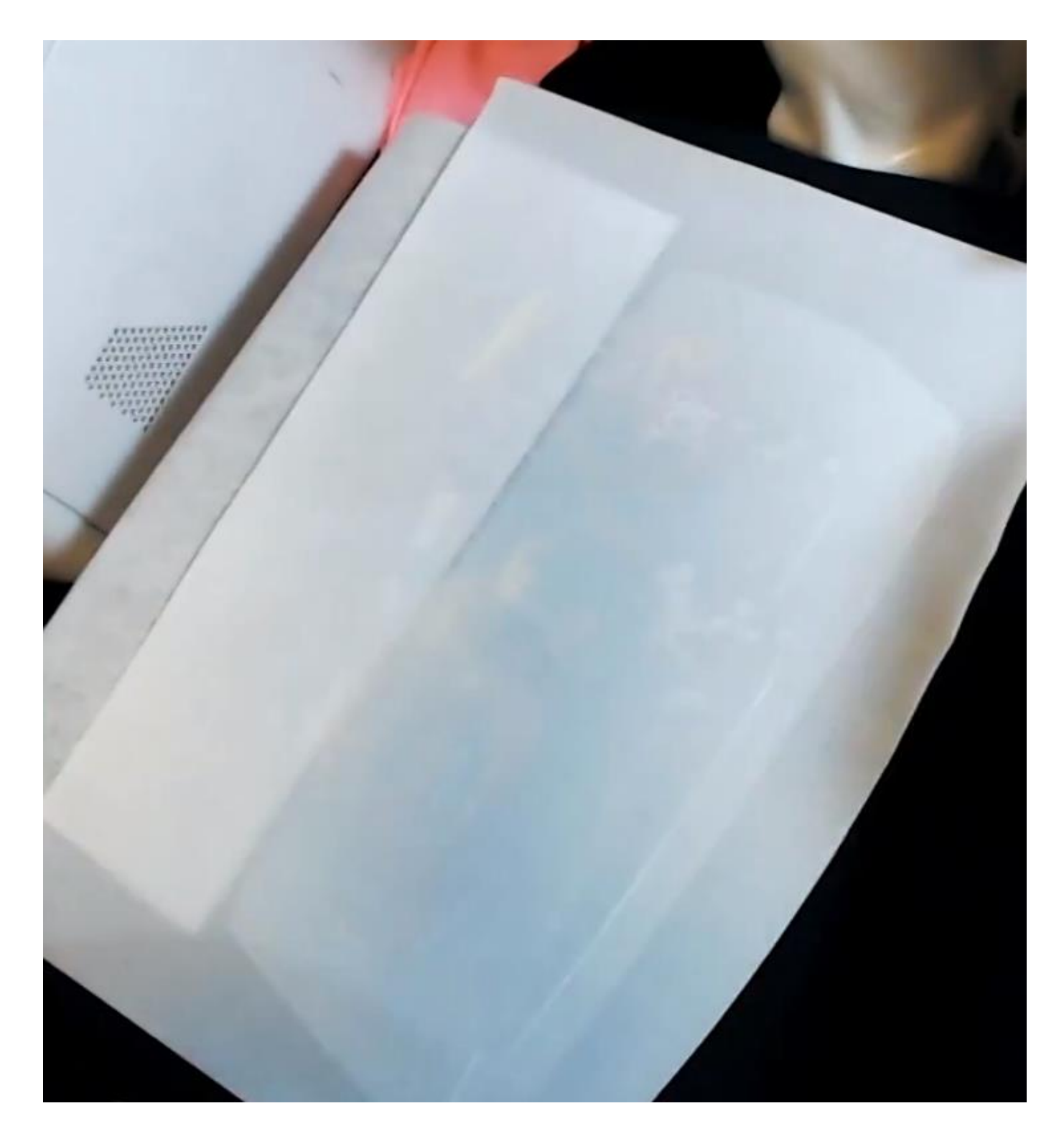

7) Let cool and peel away carefully as per the media instructions.

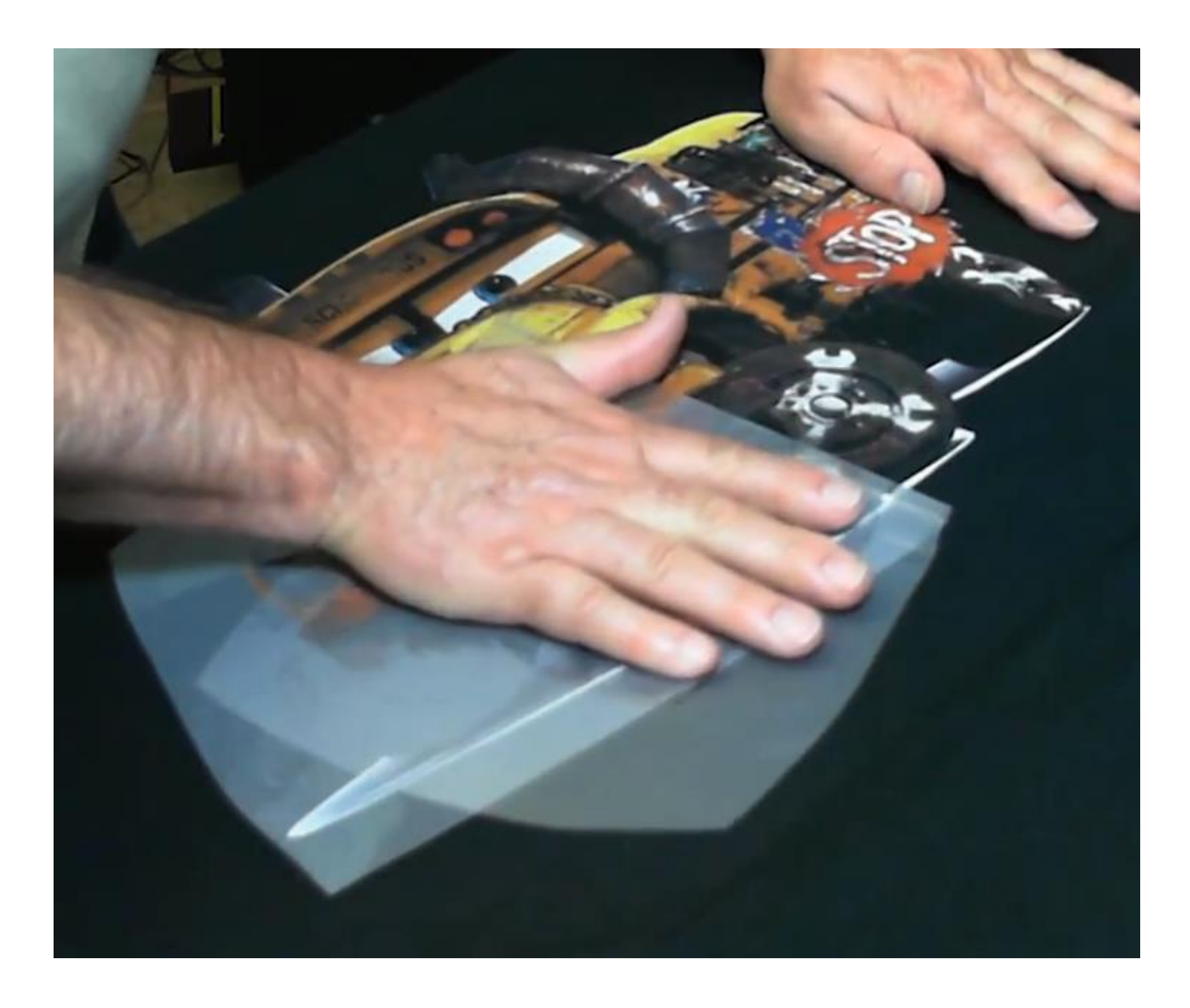

8) Cover the blended image with kraft or parchment paper and repress the final design with very high pressure for the full recommended time to blend both sides together.

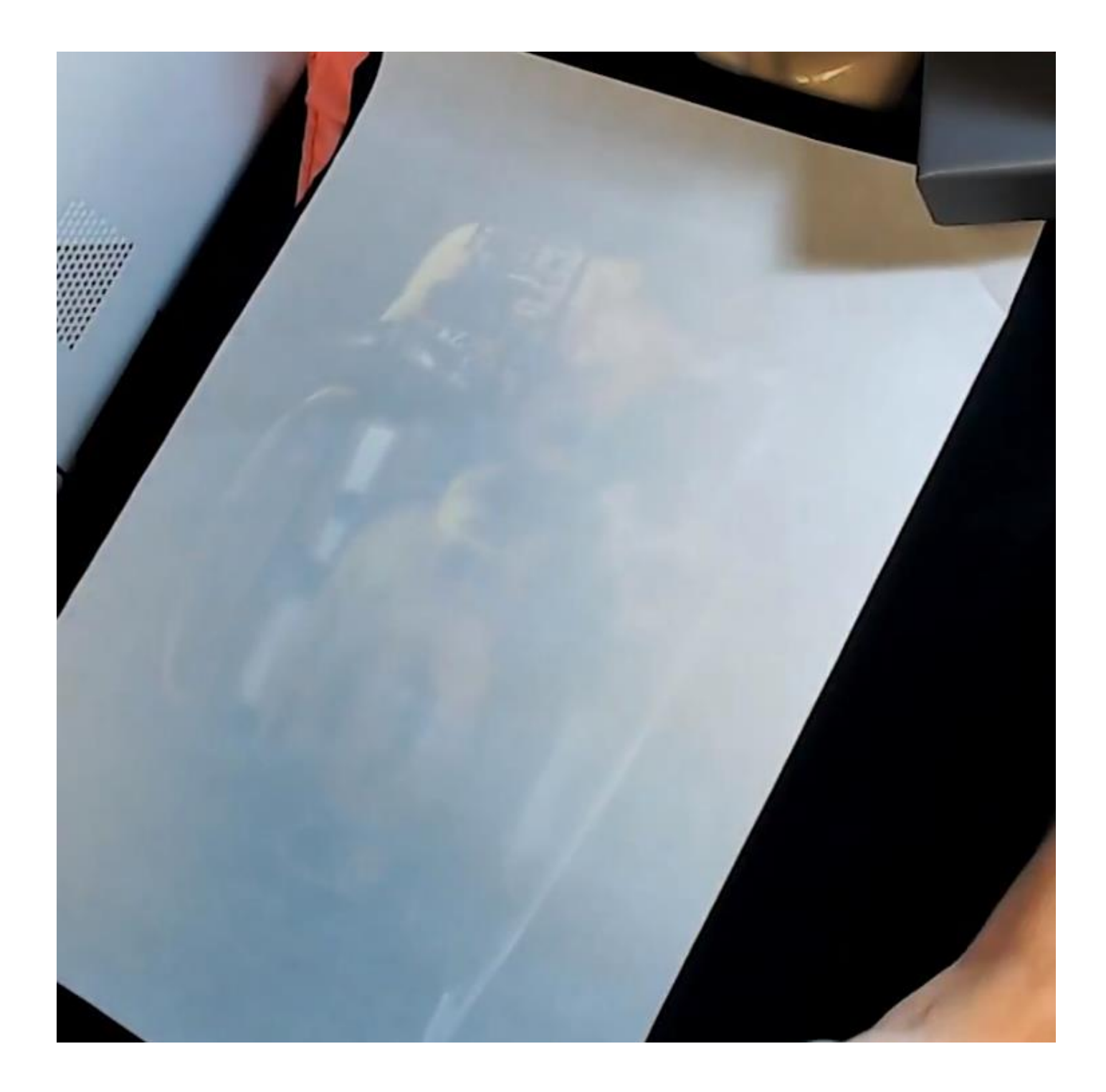

9) The final product is an oversized image that looks exactly as if it was printed on a tabloid sized printer.

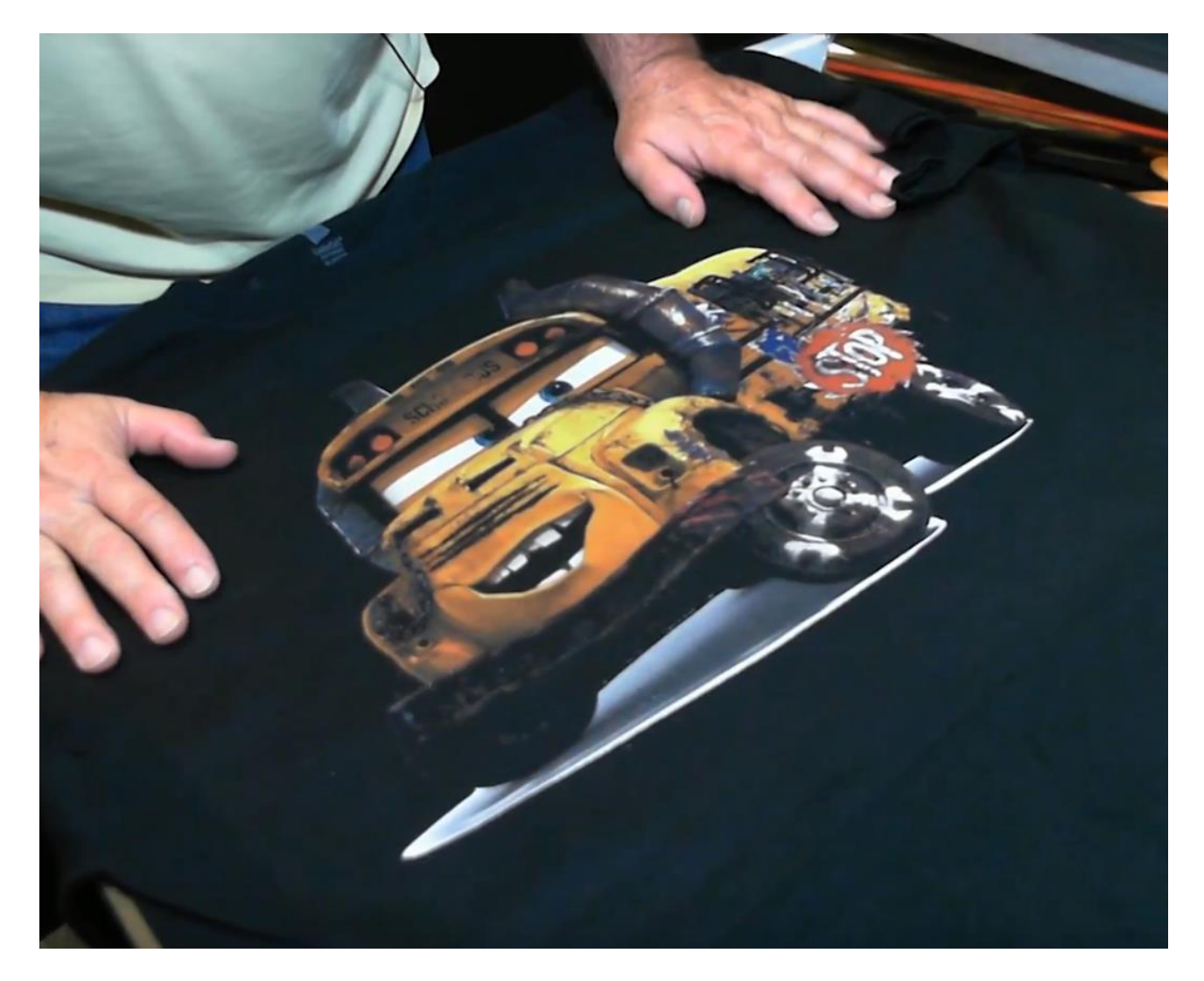

Use iColor® 2-Step **Standard** or Transfer Media for light and dark colored garments for best results! The transparent transfer sheet is key when using this software. Opaque transfer media is not suggested.

The **iColor® 2-Step Standard or Select Transfer Media** set will allow you to transfer prints from the iColor® series of printers (including white and fluorescent color prints) onto a variety of garments, especially dark fabrics. The adhesive applied as a result of the 2-step process enhances the color of your print, and increases the adhesion to your garment for maximum durability, opacity and vibrancy on your finished product. Rasterization and breathability integrated into your design, as well as using the garment color as a mask, will enhance the stretch limit and softness of your finished product.

**iColor® 2-Step Standard or Select Transfer Media** is a weed-free system, ensuring little time is wasted picking and weeding your transfer prints, enabling you to produce detailed, quality images while dramatically reducing your production time.

For video instructions covering installation and how to use the iColor® SmartCUT software, visit [www.icolorprint.com/video](http://www.icolorprint.com/video)